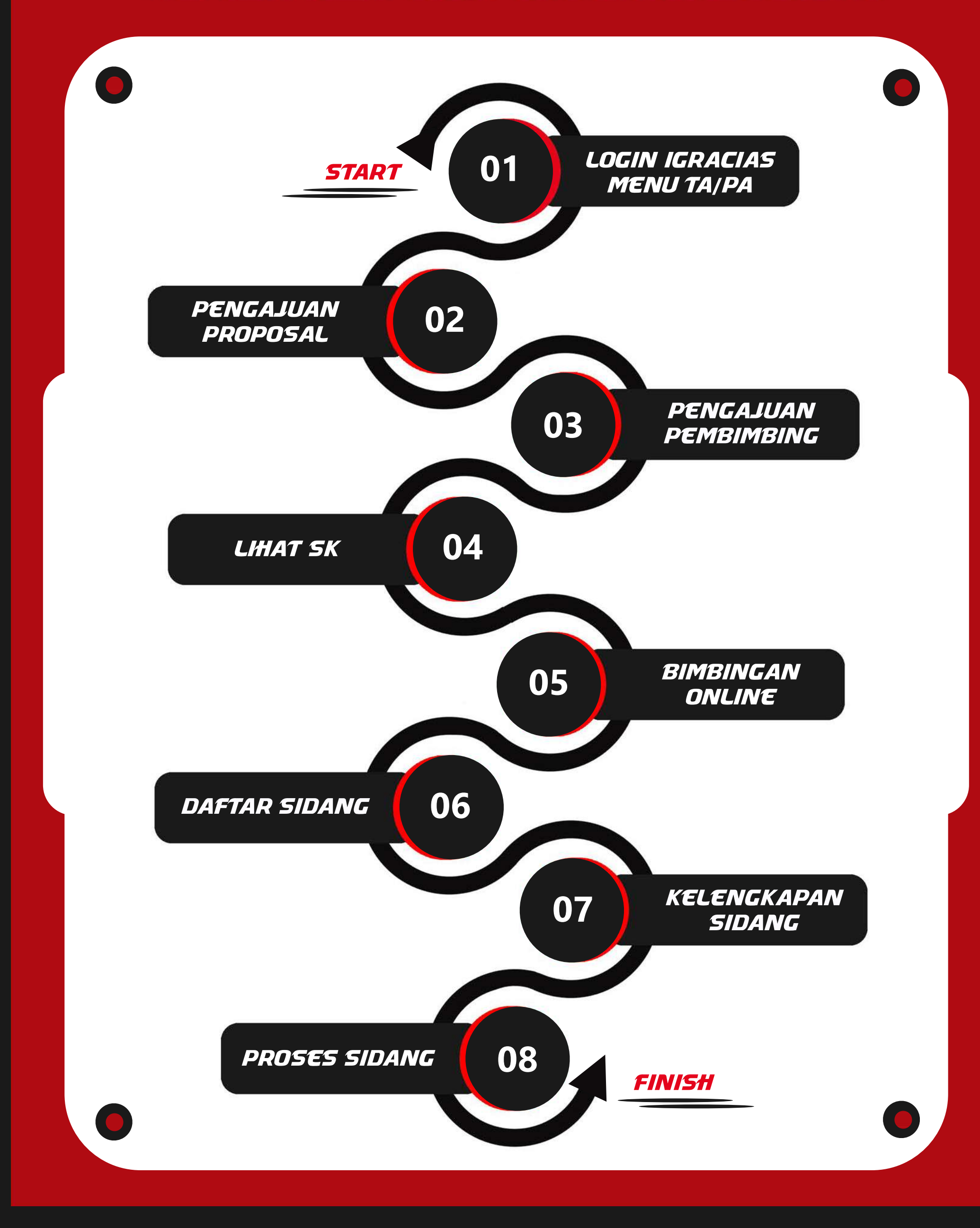

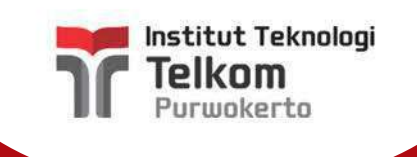

# ALUR PENGGUNAAN APLIKASITA/PA MAHASISWA

# PANDUAN PENGGUNAAN APLIKASITA/PA MAHASISWA

# 01 LOGIN IGRACIAS MENUTA**/**PA

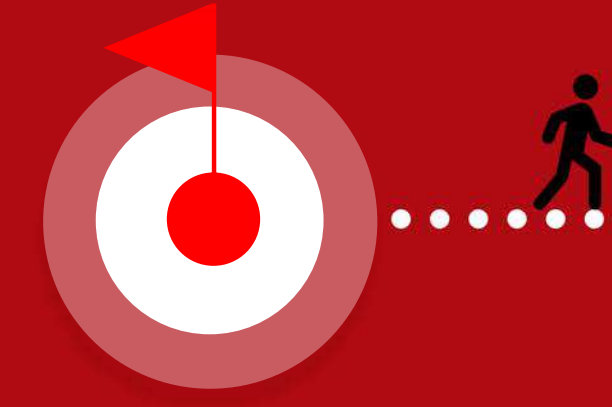

- **username dan password pada link:**
- *https://igracias.ittelkom-pwt.ac.id*

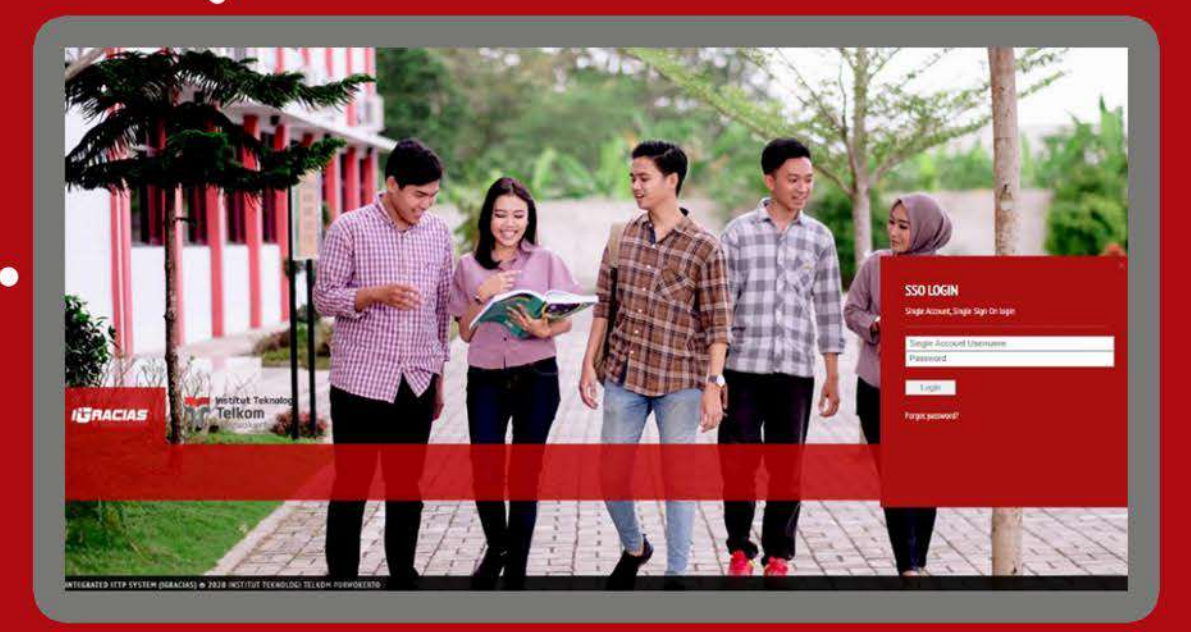

TA/PA Beranda Daftar TA/PA  $\checkmark$ Status TA/PA Mahasiswa  $\Omega$ Daftar TA/PA yang Sedang Berlangsung

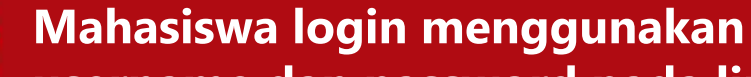

**Pilih menu TA/PA, kemudian masuk ke menu**StatusTA/PAMahasiswa**.**

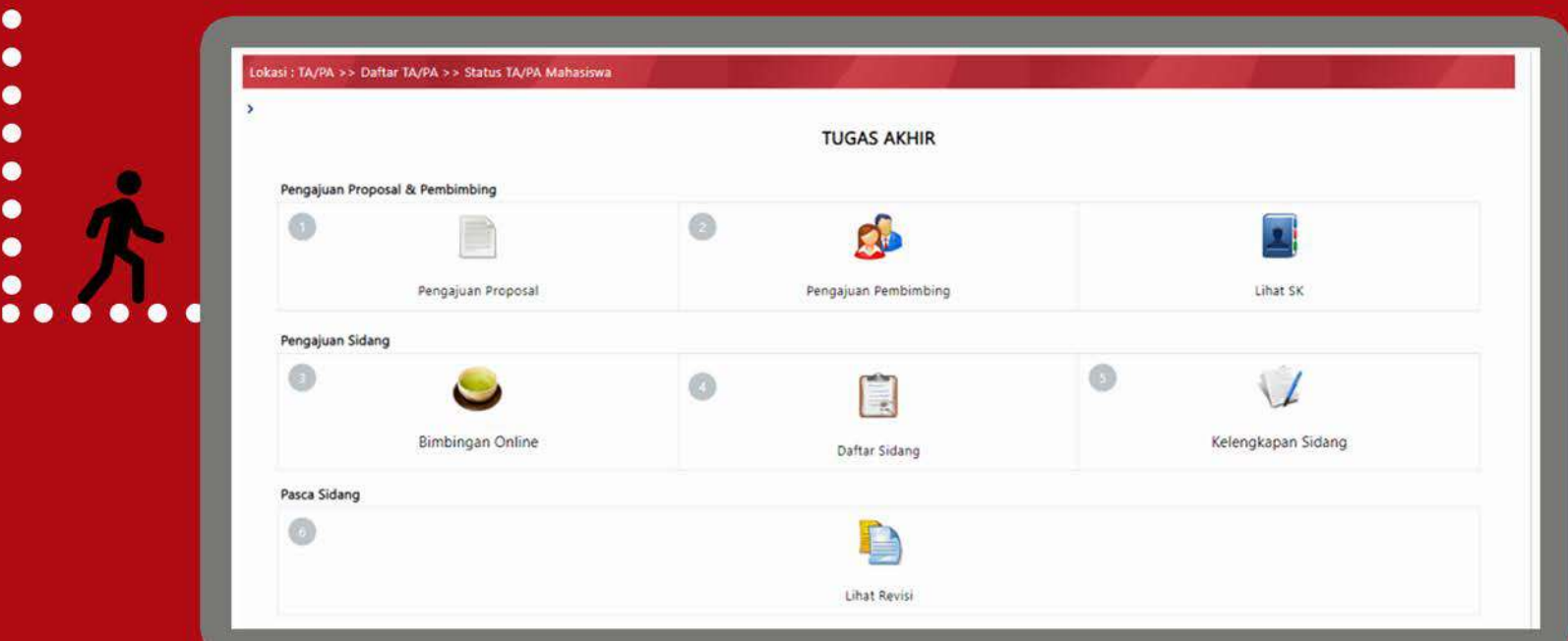

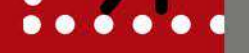

**StatusTA/PAMahasiswamerupakansalahsatusub-menu padamenuDaftarTA/PAyangmenjelaskantahapan mahasiswadalam prosespengambilanTA/PA.**

*Pastikansaatmengisikolom KelompokKeahlian(KK)sesuaidengan* homebase Kelompok Keahlian (KK) dari pembimbing utama.

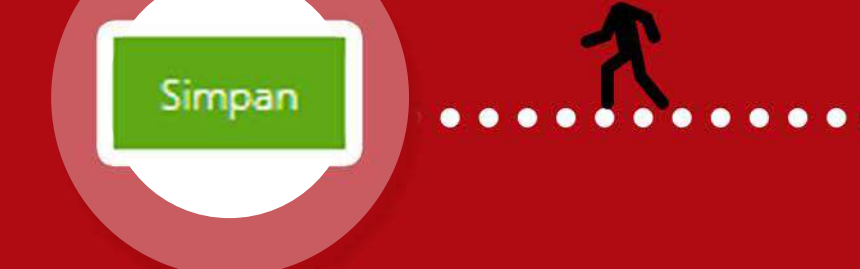

**Mahasiswa**WAJIB**mengunggahproposaldenganmengisi** semua kolom yang tersedia agar dapat melanjutkan **ketahapselanjutnya.**

# **Klik tombol Simpan!** Agar setiap perubahan tersimpan pada sistem.

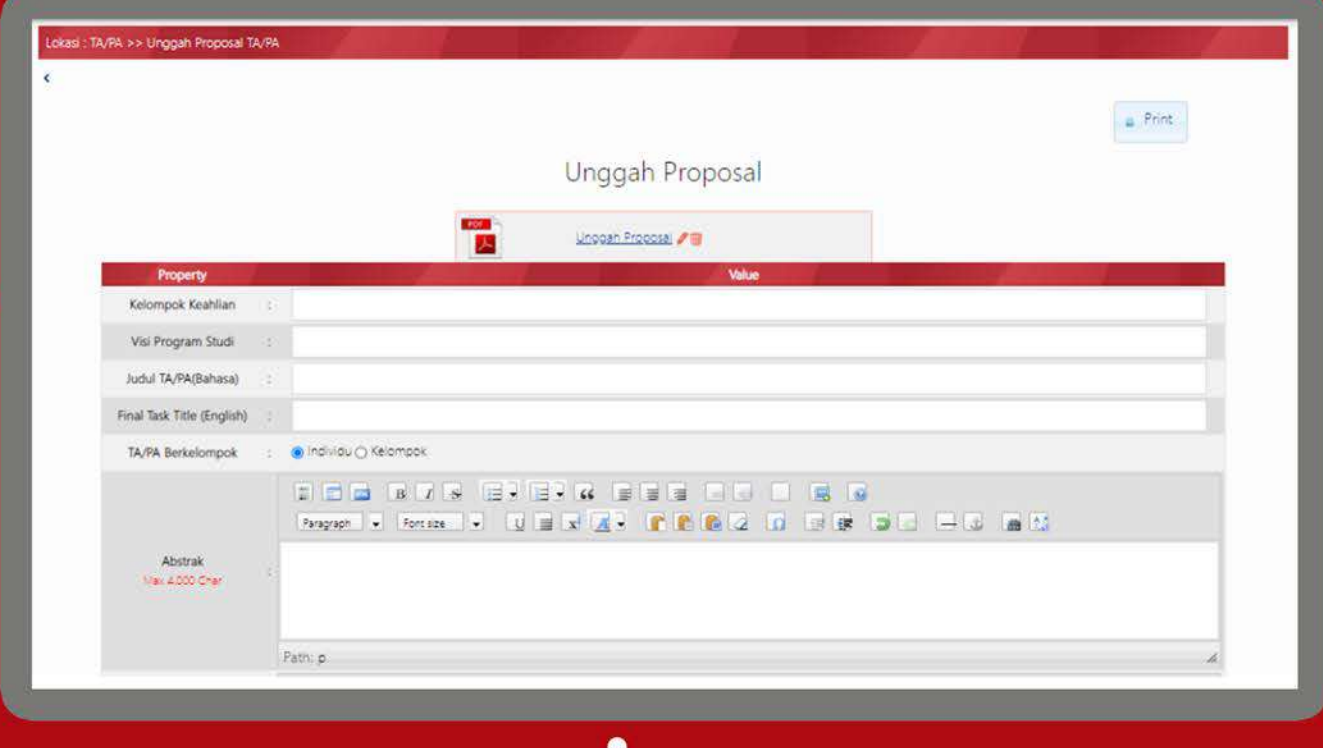

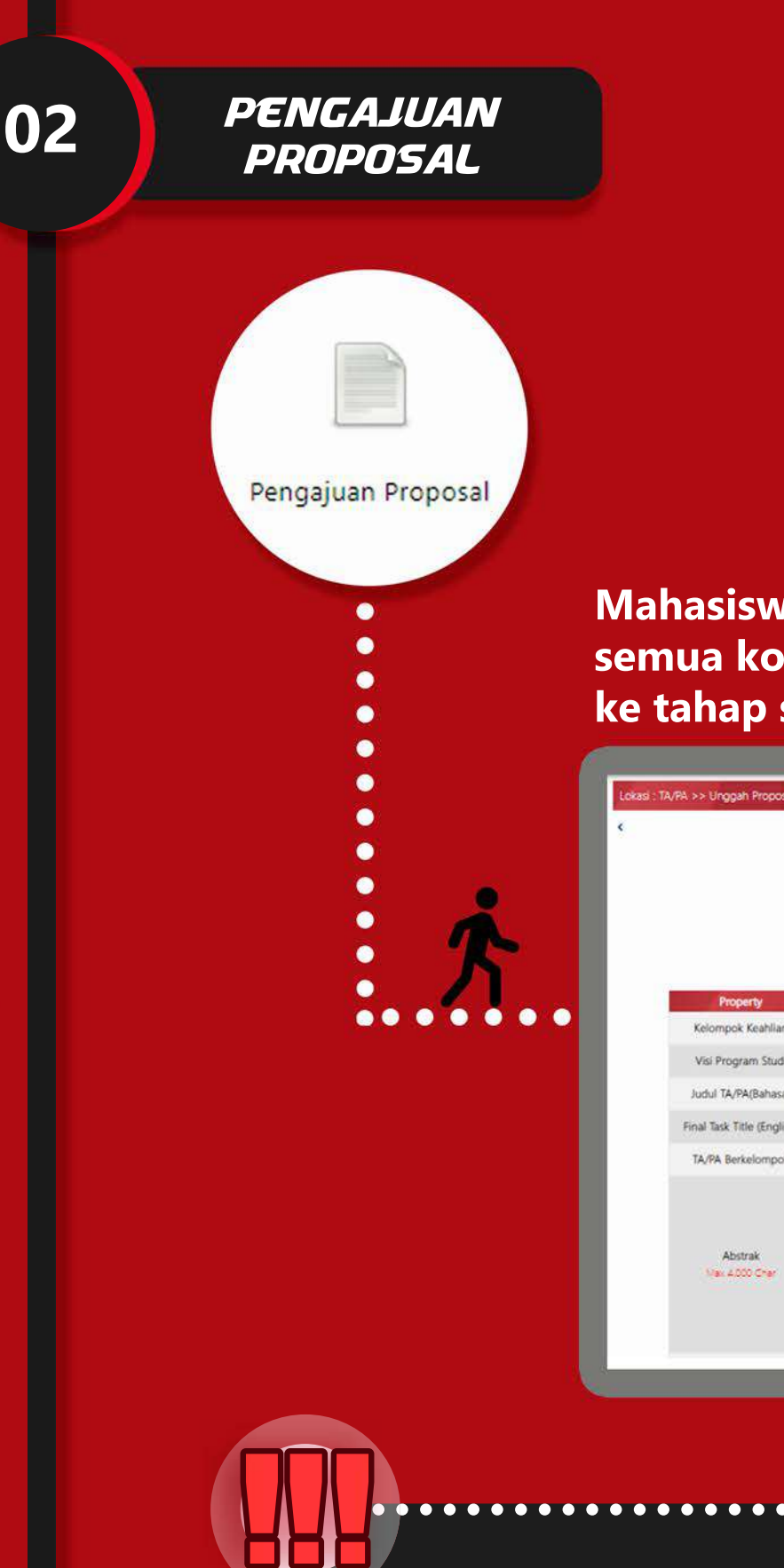

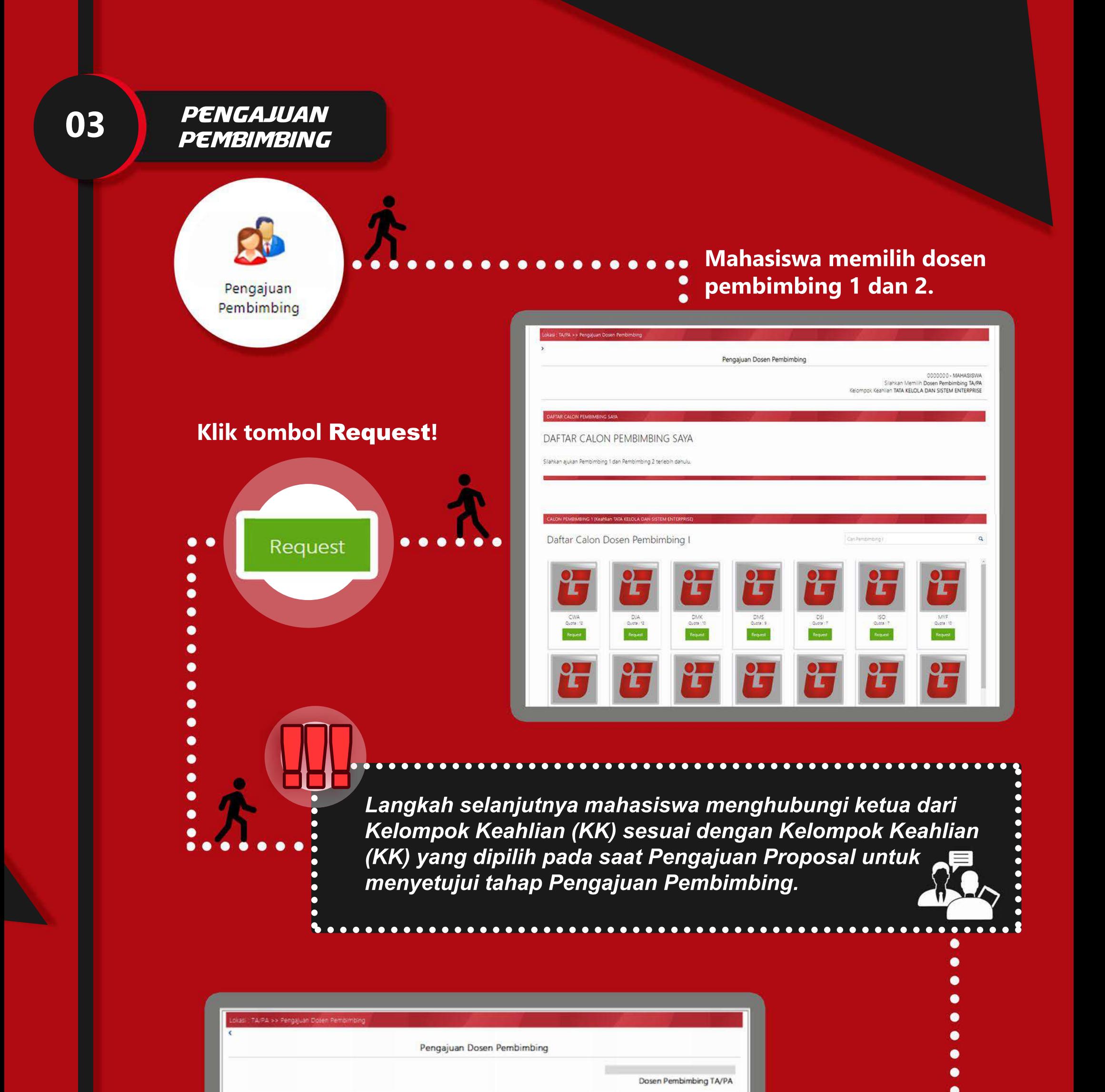

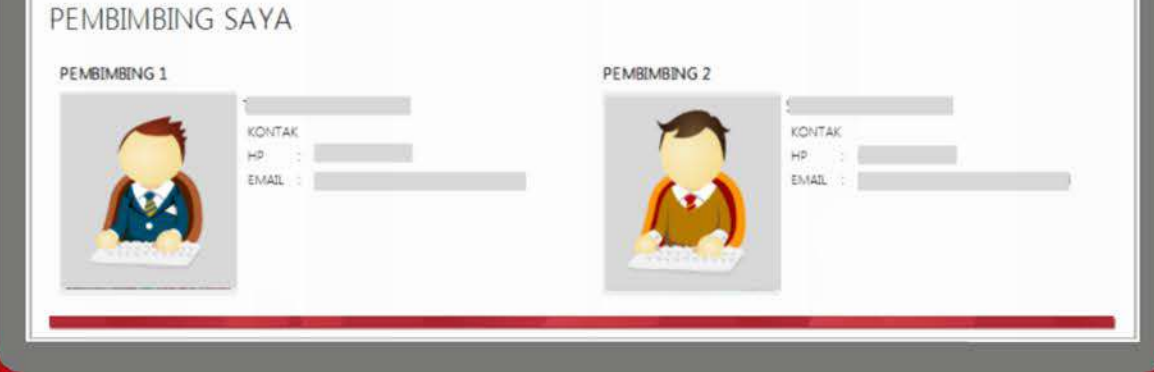

# **Tampilan ketika pengajuan Dosen Pembimbing telah mendapatkan Approval dari Ketua Kelompok Keahlian (KK)**

*Untuk dapat mengakses menu Lihat SK, mahasiswamenghubungiBagianAkademikFakultas untukmencetakanSKBimbinganOnline. (\*SKakandicetakjikaTahap1dan2telahselesai)*

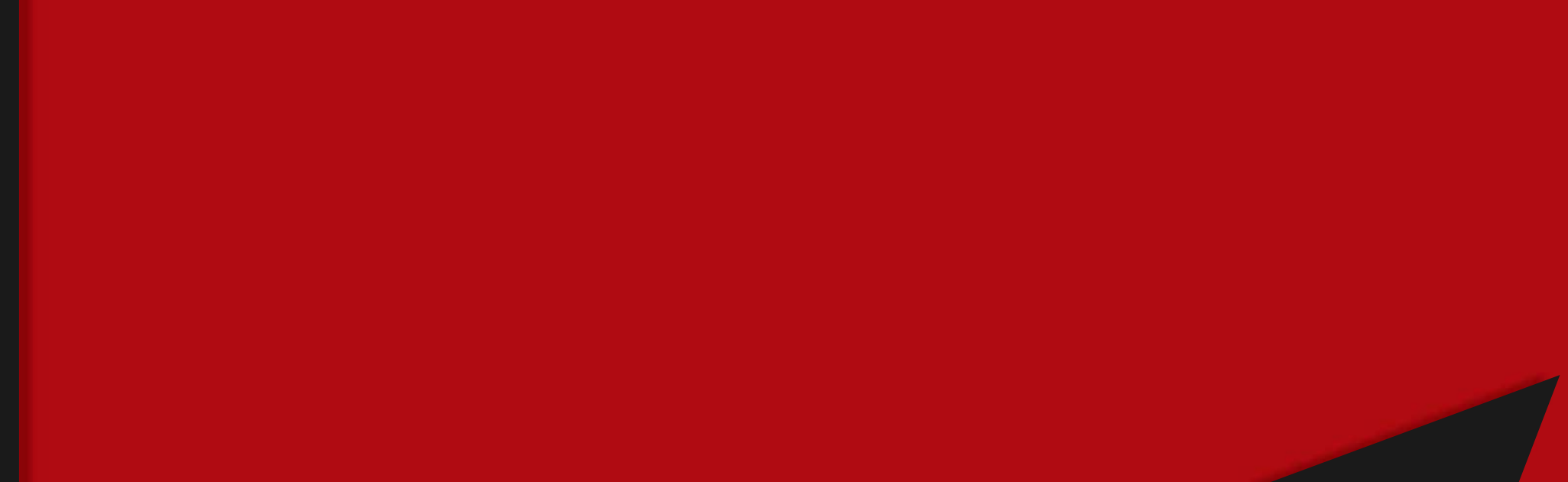

**POPER** 

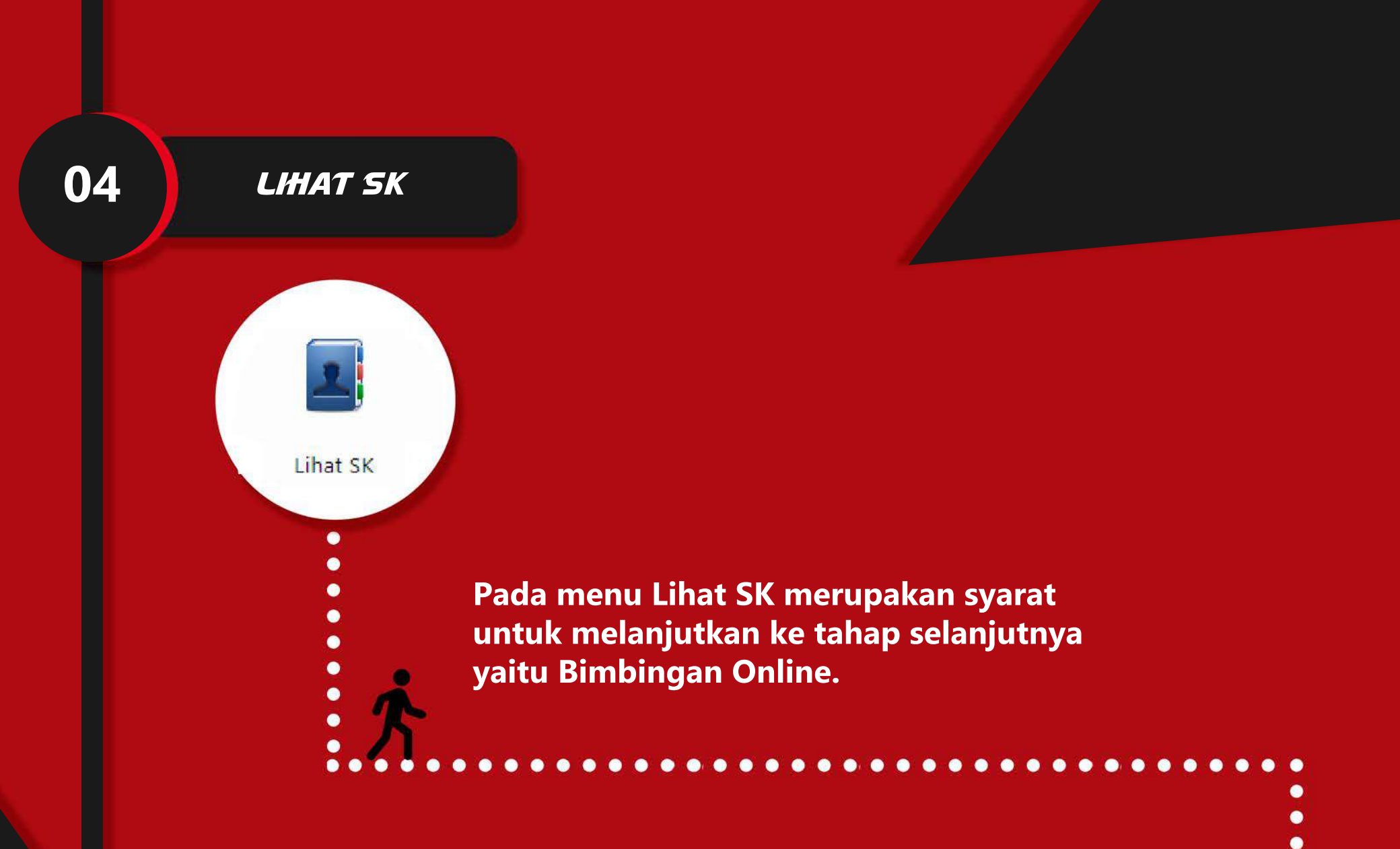

# **BIMBINGAN ONLINE**

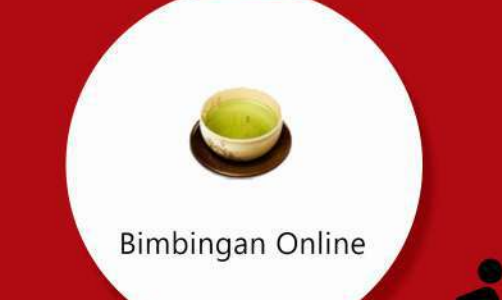

Mahasiswa menginputkan catatan bimbingan, kemudian catatan tersebut akan di-approve oleh pembimbing. Mohon untuk unggah laporan TA2 yang siap disidangkan dengan format pdf. pada menu Unggah Perkembangan.

Pembimbing

+Tambah catatan

Diskusi Bimbingan

Unggah Perkembangan

Status

**SUDAH APPROVE SUDAH APPROVE** 

Bimbingan Online Diskusi Bimbingan | Unggah Perke

Ketika mahasiswa telah melakukan bimbingan dan telah mendapatkan approval dari pembimbing. 1 dan 2 sebanyak 14 kali atau lebih bimbingan, maka akan muncul tombol Siap Sidang.

Klik untuk menambahkan catatan bimbingan!

Search (Press Enter):

Diperbarui Oleh

Klik untuk melakukan diskusi via chat!

Klik untuk mengunggah dokumen yang diperlukan serta laporan TA2 yang siap disidangkan dengan format pdf!

**Status berubah ketika** dosen pembimbing telah meng-approve bimbingan.

 $_{\rm 11\,disk}$ 

Tangga

Siap Sidang

 $\bullet$ 

Search (Press Enter):

**Klik tombol Siap Sidang ketika** akan mengajukan sidang, kemudian menghubungi pembimbing untuk mendapatkan approval.

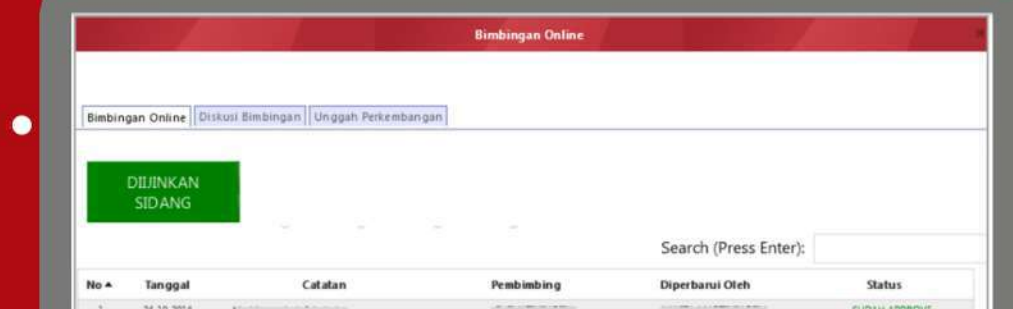

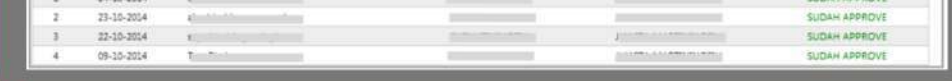

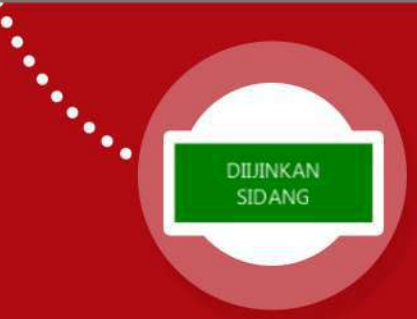

#### Ketika pembimbing telah melakukan approval dari pengajuan sidang mahasiswa, maka tombol Siap Sidang akan berubah menjadi Diijinkan Sidang.

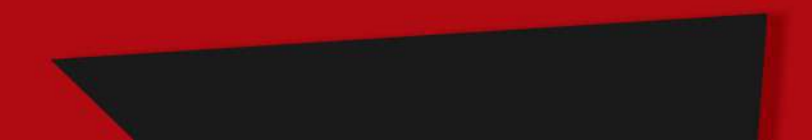

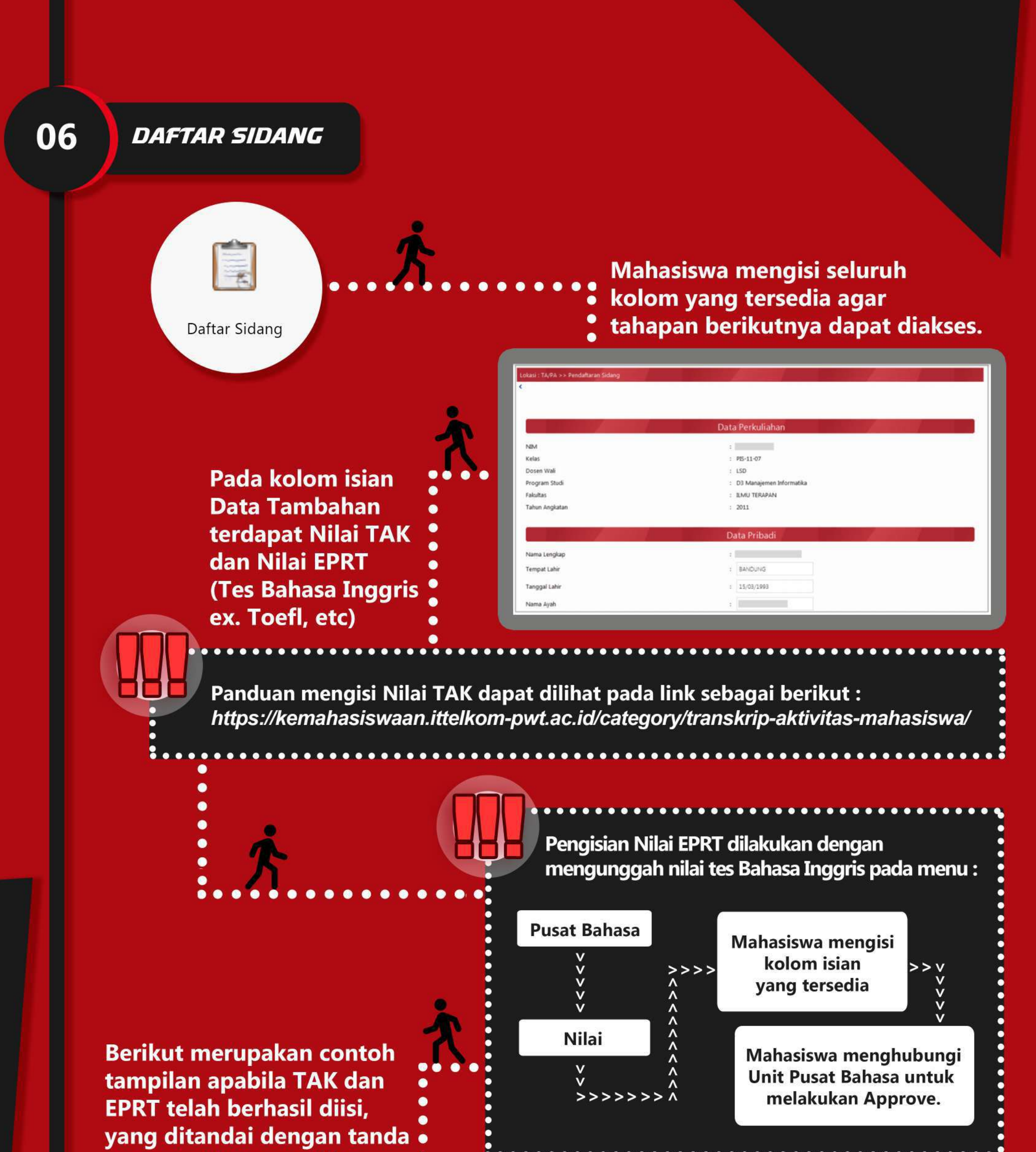

# centang (√) warna hijau.

## Data Tambahan

: ₩ 53 Detail TAK Nilai TAK

Nilai EPRT  $\frac{1}{2}$   $\sqrt{493}$  - LULUS

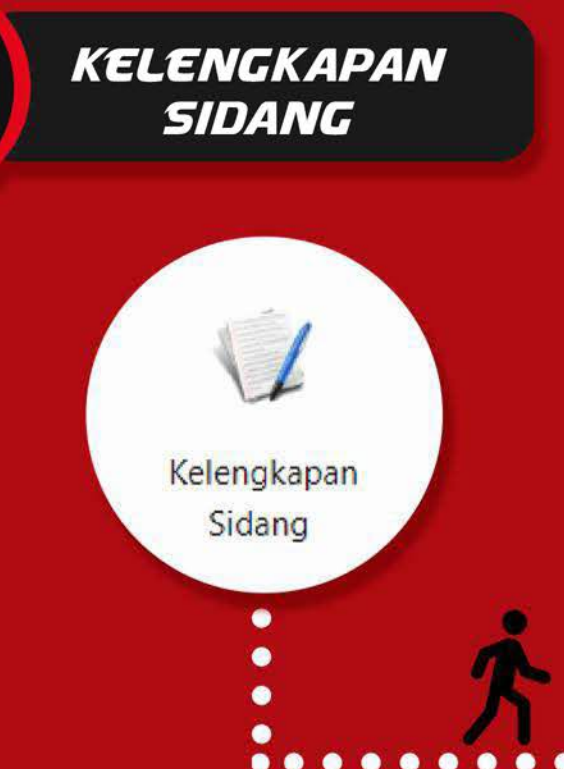

07

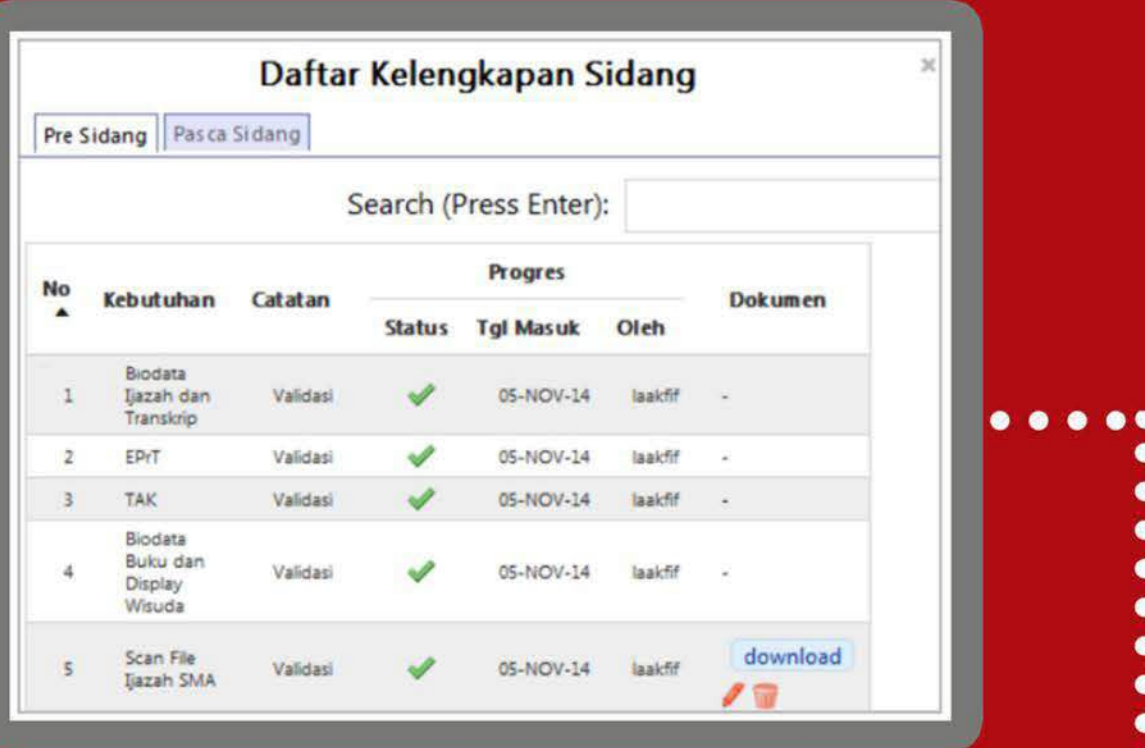

Setiap file yang diupload harus jelas dengan tipe yang diwajibkan berupa file pdf.

- 
- Setelah mengunggah seluruh dokumen
- persyaratan, selanjutnya mahasiswa
- menghubungi Unit Akademik Fakultas untuk dilakukan
- Validasi pada setiap file yang diunggah.

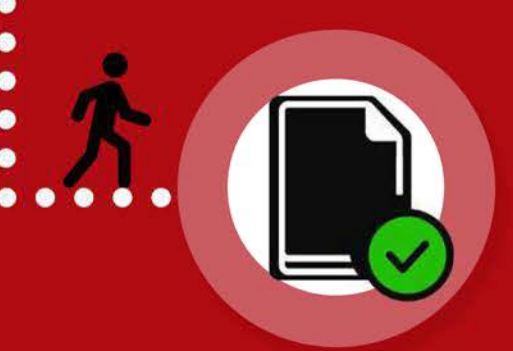

Jika seluruh persyaratan telah terceklis, maka berkas pendaftaran sidang mahasiswa dinyatakan lengkap dan berhak mengikuti sidang Tugas Akhir 2.

**Catatan:** 

Untuk Pelaksanaan Sidang secara offline (Luring), peserta sidang wajib mengumpulkan Dokumen Fisik (Hardfile) ke Akademik Fakultas saat konfirmasi pendaftaran sidang, berupa: 1. Laporan Tugas Akhir 2 (4 Rangkap) 2. Jurnal Laporan Tugas Akhir 2 (4 Rangkap)

m

## **PROSES SIDANG**

08

Tahap selanjutnya mahasiswa menunggu pengumuman Jadwal Sidang yang diinformasikan oleh akademik fakultas.

. . . . . . . . . . . . . .

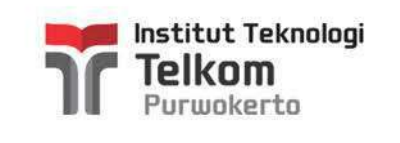

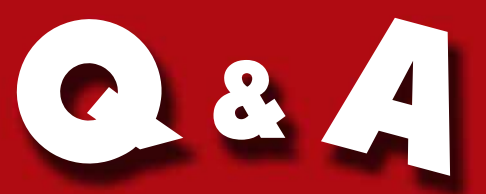

# PENGGUNAAN APLIK ASITA/P A MAHASISWA

**KenapaDosenPembimbingyangingindipilihtidak muncul pada daftar calon Dosen Pembimbing?** 

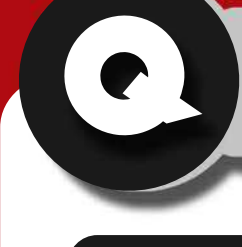

Q

Kenapa tombol Siap Sidang tidak muncul padahal telah mendapatkan approval dari pembimbing 1 dan pembimbing 2 sebanyak 14x atau lebih bimbingan?

**KenapanilaiTAKpadakolom isian DataTambahantidakmunculatau masih berwarna merah?** 

**Dosenyangingindipilihbelum atau** tidak diatur sebagai Pembimbing oleh KK.

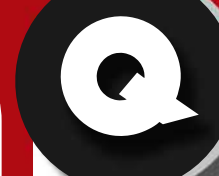

**Kenapa nilai EPRT tidak muncul** atau masih berwarna merah?

**Mahasiswa menghubungi Ketua KK untukmembukabimbingandariDosen pembimbingyangdituju.**

**untukmelakukanapprove 5 TAK terbaik.** 

**menambah kuota bimbingan dari** Dosen yang dituju.

**\*Jikamasihterjadikendaladalam TahapaninisilahkanmenghubungiAkademikFakultas**

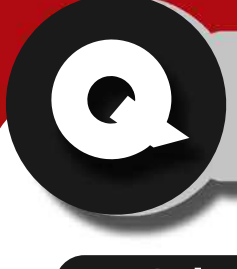

**Nilai EPRT tidak muncul atau masih berwarnamerah.**

**\*Jikamasihterjadikendaladalam TahapaninisilahkanmenghubungiAkademikFakultas**

**KONTAK AKADEMIK FAKULTAS** 

### **Penyebab1**

#### **Solusi**

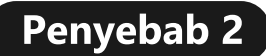

**Kuota Dosen telah memenuhi dari** kuota yang diatur oleh KK.

#### **Solusi**

**Menghubungi Ketua KK untuk menambah kuota bimbingan dari Dosen yang dituju.** 

**NilaiTAKbelum diapproveolehunit kemahasiswaan.**

> **FTTE :akademik\_ftte@ittelkom-pwt.ac.id FIF :akademik\_fif@ittelkom-pwt.ac.id FRID :akademik\_frid@ittelkom-pwt.ac.id**

### **Penyebab**

#### **Solusi**

**Menghubungi unit kemahasiswaan** 

### **Penyebab**

### **Solusi**

**Menghubungi Ketua KK untuk** 

**Solusi**

**Silahkan menghubungi Akademik Fakultas.**